## Leitfaden für das Hochladen eines Fotos bei MS TEAMS

Jedes Endgerät arbeitet ein klein wenig anders, aber hier haben wir den Vorgang für die Nutzung eines iPads beschrieben:

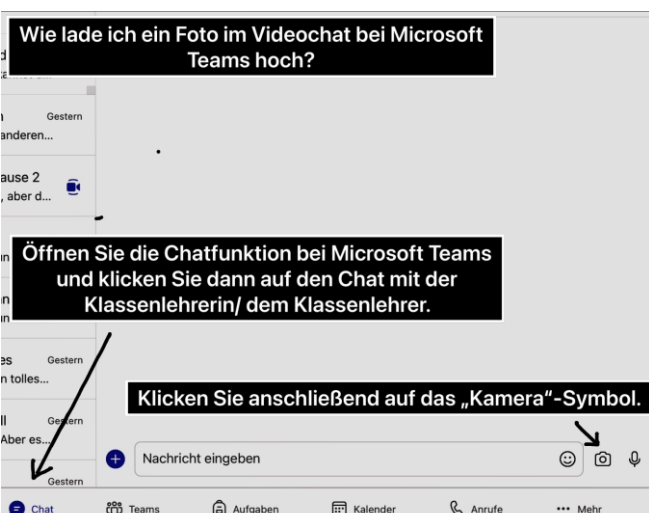

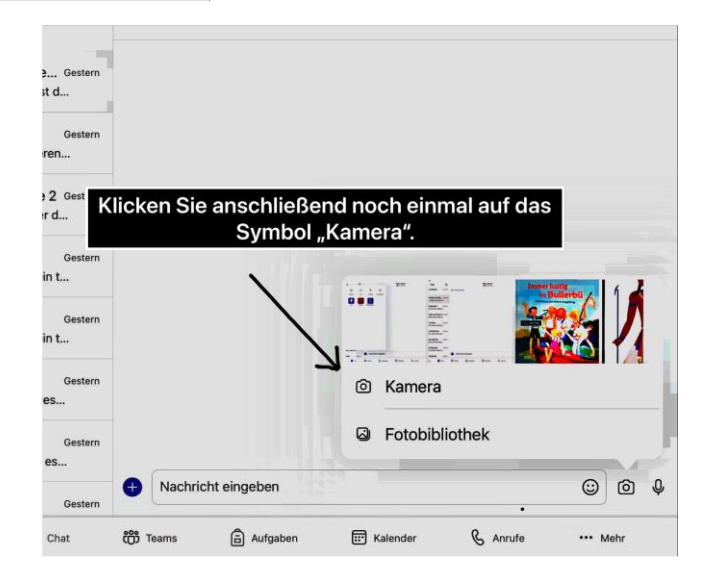

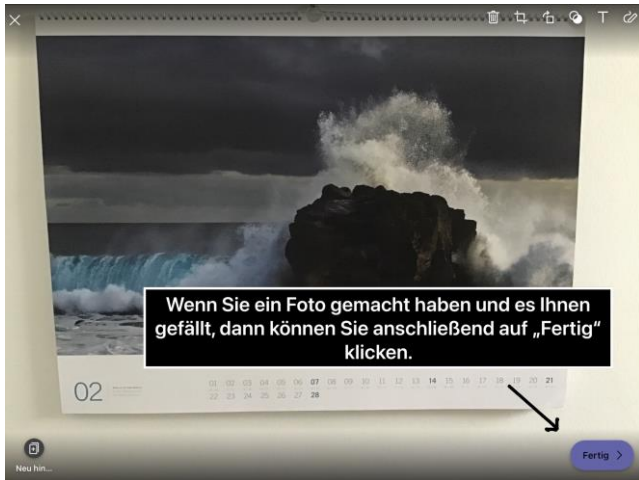

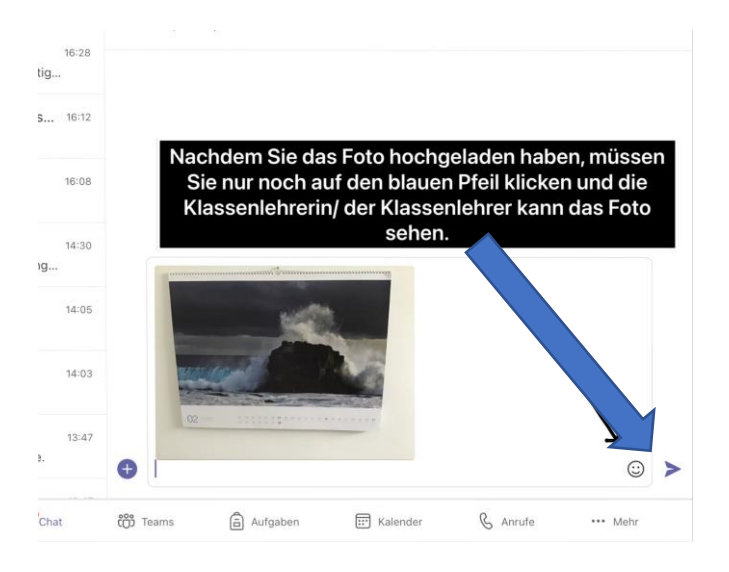

Wenn Sie bereits vorher ein Foto gemacht haben, können Sie das aus Ihrer Fotobibliothek nutzen und einfügen:

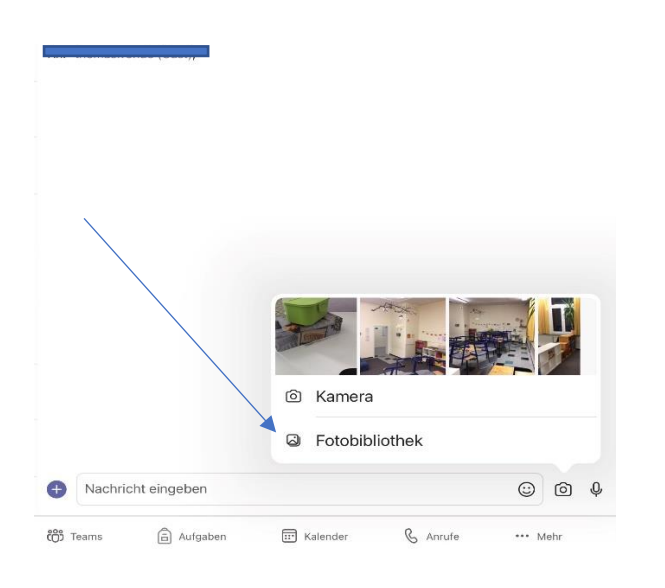

Gehen Sie also wieder in den Chat mit der Lehrperson, klicken Sie auf das Symbol Kamera, wählen Sie nun die Fotobibliothek aus.

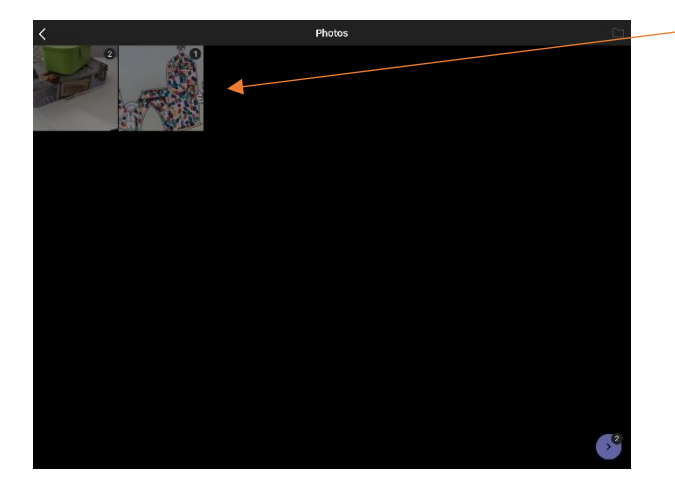

Wählen Sie die Fotos aus, die Sie verschicken möchten.

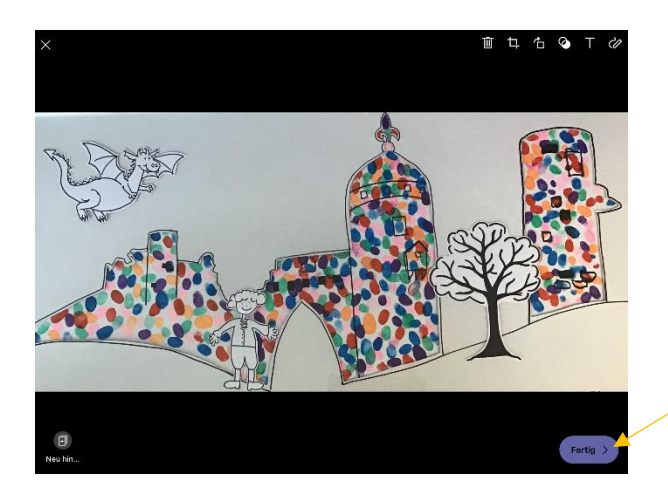

Wenn Sie mit der Auswahl fertig sind, klicken Sie hier!

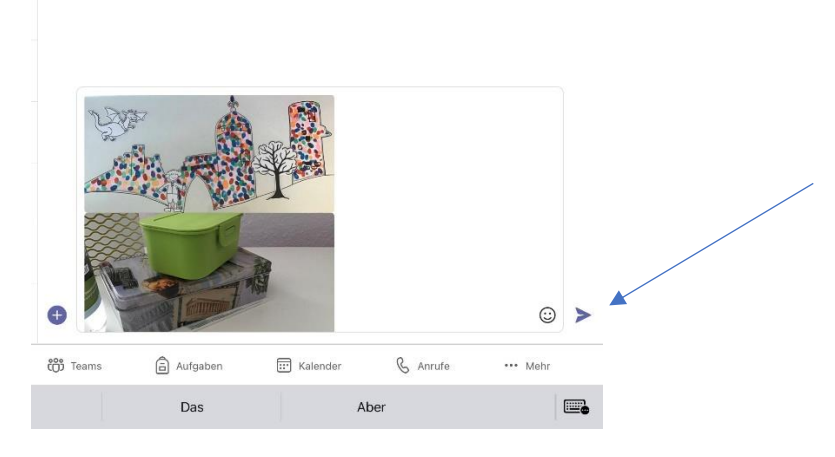

Nun können Sie alle ausgesuchten Fotos verschicken!